## **پورتال یا Platform**

بخش نرم افزاری دستگاه ردیاب ، Platform نامیده می شود که با وارد کردن آدرس www.hamgamgps.irدر یکی از مرورگرهای اینترنت وارد قسمت کنترل ردیاب می شویم (شکل زیر(

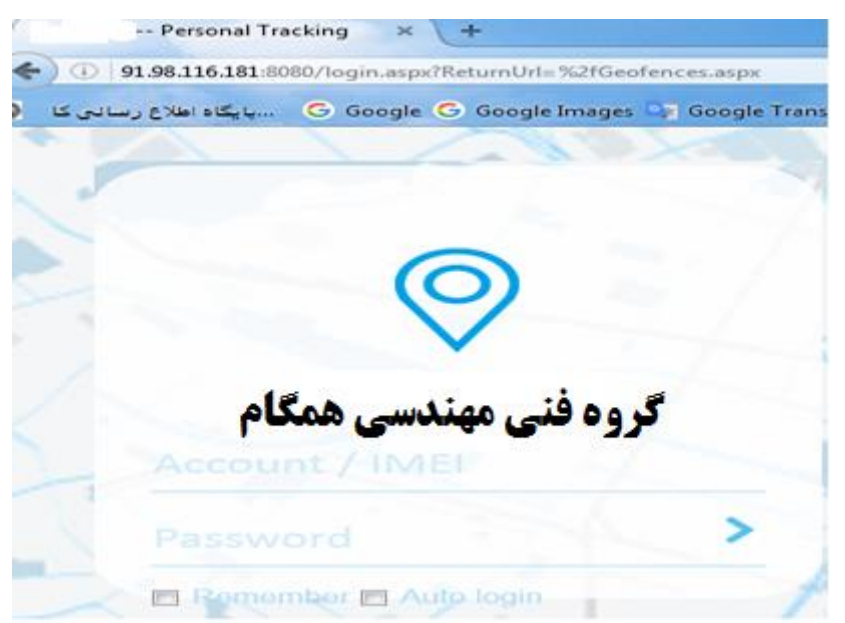

در ایي قسوت name User ٍ Pass هرتَط تِ هطتریاى ٍارد هی ضَد*.)*تِ هطتری از طرف ضرکت دادُ ضذُ است*(*

پس از هَرد قثَل ٍاقغ ضذى password ، ٍارد پٌجرُ زیر هی ضَین*.*

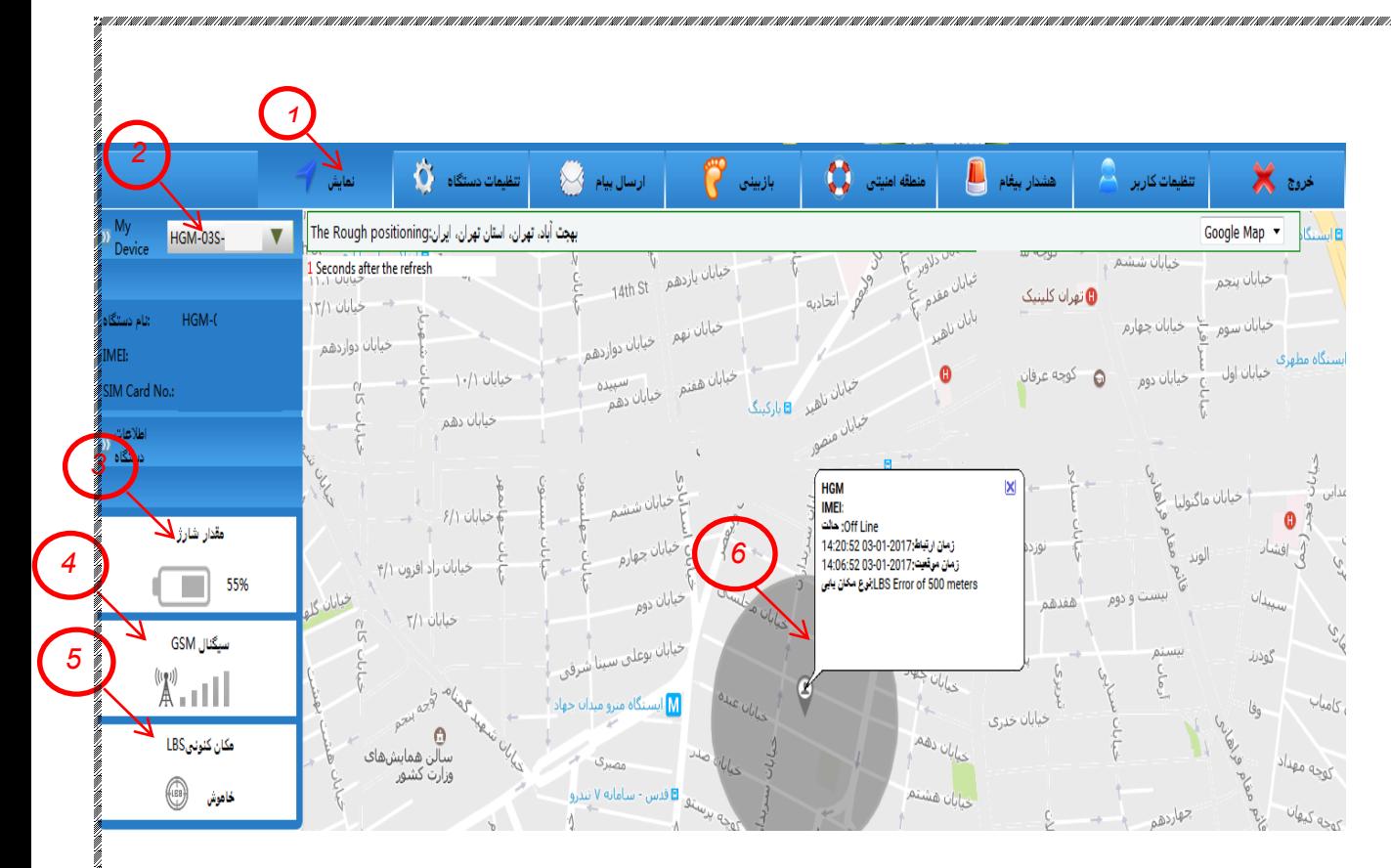

در این پنجره TAB های مختلفی وجود دارد که در ابتدا به توضیح قسمت TAB ، نمایش می پردازیم.

در تخص ًوایص *)1(* قسوت device my*( 2 )*ٍجَد دارد کِ لیست دستگاّْای تؼریف ضذُ ترای مشتری نمایش داده می شود و نیز اطلاعات مربوط به ON line یا Off Line بودن آن مشخص شده است. که ما می بایست دستگاه <sub>د</sub>ا همیشه به شکل online مشاهده کنیم. با انتخاب دستگاه مورد نظر و زدن دکمه where ، موقعیت مکانی دستگاه بر روی نقشه مشاهده می شود و نیز پنجره ای بر روی دستگاه باز می شود که عدد IMEI دستگاه و نیز وضعیت دستگاه و زمان و Position type یا همان وضعیت ارتباطی با شبکه مخابراتی یا ماهواره ای ًنمایش داده می شود *(6)* .در قسمت مقدار شارژ باطری *(3) میزان شارژ دستگاه نمایش داده می شود به طور مثال در شکل بالا باتری دستگاه 55* درصد شارژ دارد. در قسمت سیگنال GSM، میزان قدرت سیگنال ماهواره را برای دستگاه نمایش می دهد *(4)* و در قسمت مکان کنونی LBS وضعیت سیگنال مخابراتی را نمایش میدهد که در شکل بالا خاهَش هی تاضذ *)5(.*  در Tab مربوط به تنظیمات دستگاه پنجره زیر مشاهده می شود که شامل قسمت های مختلف می تاضذ*.* 

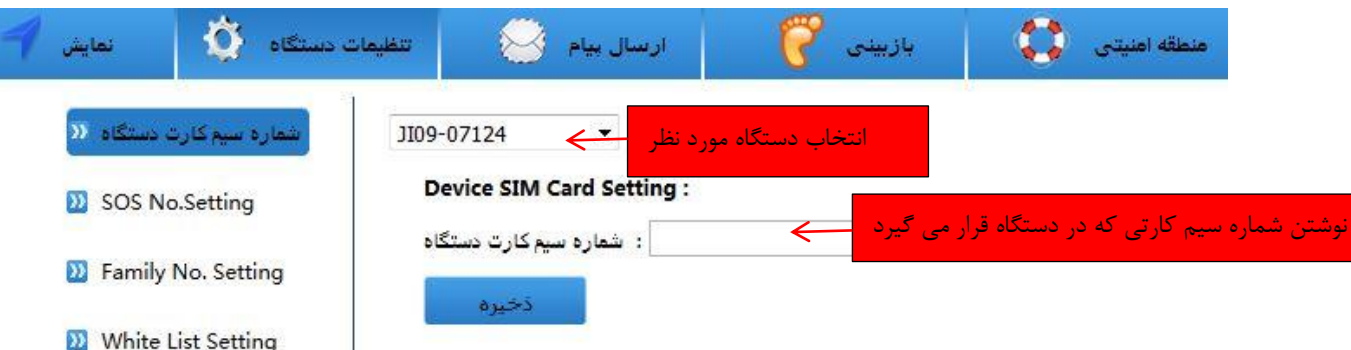

در قسمت شماره سیمکارت دستگاه ، با انتخاب دستگاه مورد نظرشماره سیمکارتی که در داخل دستگاُ قرار دادُ ضذُ است را ٍارد کردُ ٍ آى را save هی کٌین*.*

در قسمت SOS NO.settig در شکل زیر شماره های SOS دستگاه را که قرار است با آن تماس گرفته شود و بتوان با آن شماره ها دستگاه را کنترل نمود را می توان در قسمت Number تعریف کردو جهت حصول اطمینان از تعریف SOS ها می توان بر روی دکمه Acquire SOS NO. کلیک کرد تا شماره تعریف شده د<sub>ا</sub> دستگاه نمایش داده شود .

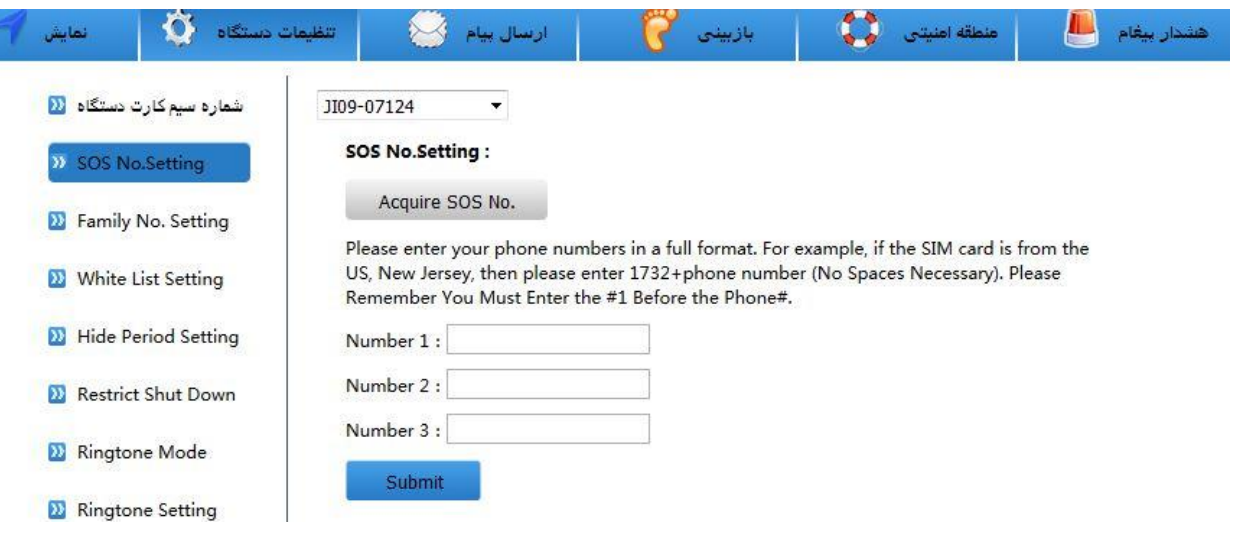

در شکل زیر در قسمت Family No.setting می توان بر روی دستگاه اسامی به همراه شماره تلفن را ٍارد کرد*.* 

*)*ّواى number SOS ّا ّستٌذ*(*

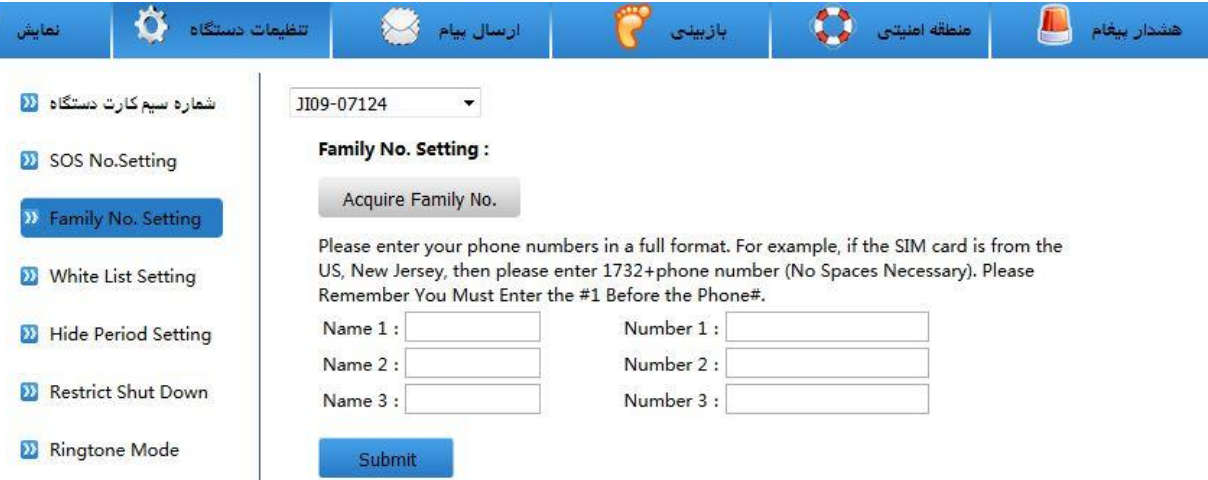

در پنجره زیر شماره تلفن هایی که مجاز به برقراری ارتباط با دستگاه می باشند را وارد می کنیم که اصلاحا به آن لیست سفید گفته می شود.

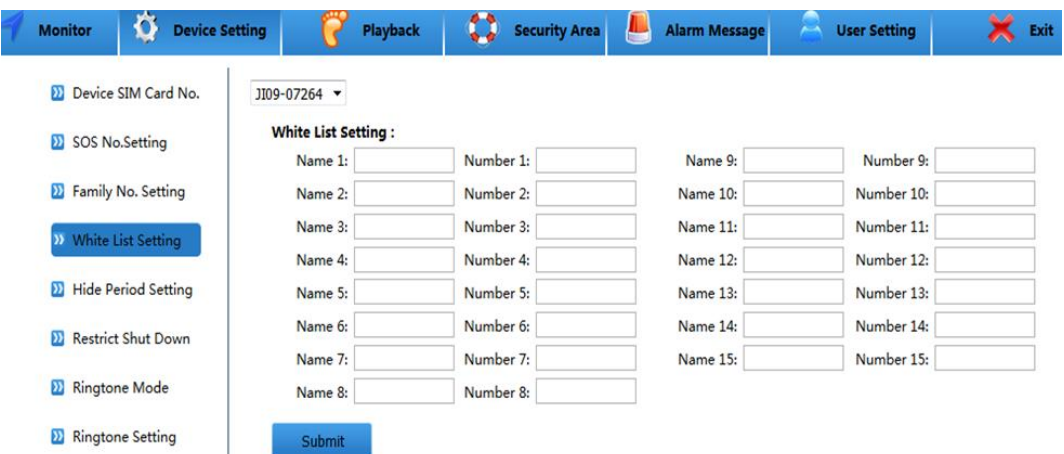

با انتخاب گزینه Hide Period setting شکل زیر مشاهده می شود که در این قسمت می توان روزها و زمانهایی که قرار است دستگاه غیر فعال باشد را تعریف نمود اگر در قسمت Hide Status گزینه Open را انتخاب کنیم قسمت Period setting فعال می شود و با انتخاب Close قسمت Period setting غیر فعال *هی* شود.

.<br>2017 | 2017 | 2017 | 2017 | 2017 | 2017 | 2017 | 2017 | 2017 | 2017 | 2017 | 2017 | 2017 | 2017 | 2017 | 2017

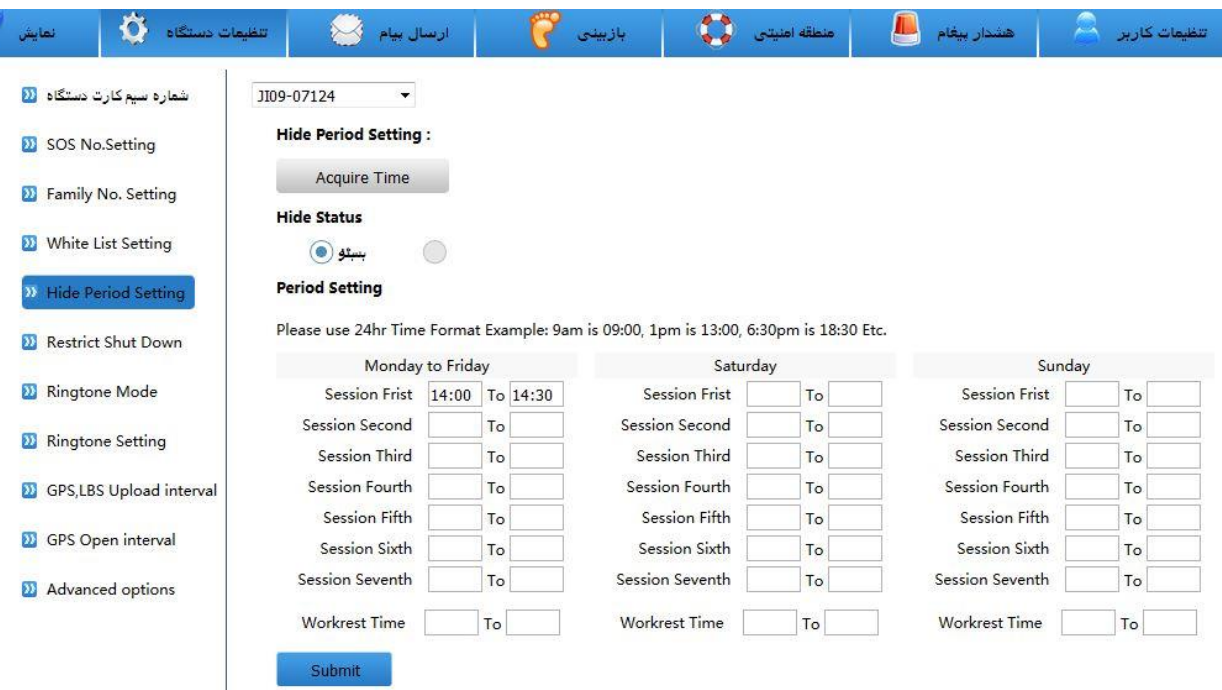

با انتخاب گزینه Restrict shut Down وارد پنجره زیر می شویم همانطور که در شکل زیر مشاهده می شود دو نوع انتخاب برای دستگاه وجود دارد که با انتخاب گزینه Restrict shut down اجازه خاموش کردن دستگاه را نمی دهد و با انتخاب گزینه cancel restricts shut Down می توان ایي حالت را کٌسل کرد*)*اجازُ خاهَش کردى دستگاُ دادُ هی ضَد*(* 

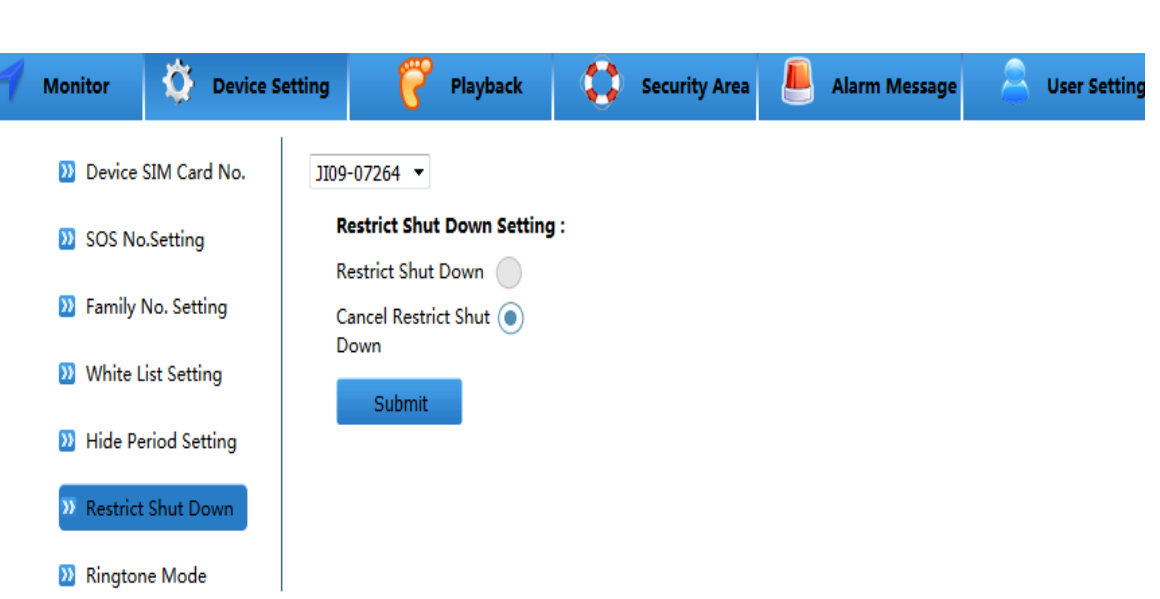

در شکل زیر می توان در قسمت Ringtone Mode با انتخاب دستگاه مورد نظر حالت های ویبره و زنگ و ویبره –زنگ را برای دستگاه انتخاب کرد لازم به ذکر است با انتخاب هر گزینه بر روی دکمه submit تایذ کلیک کرد کِ تغییرات اػوال گردد*.*

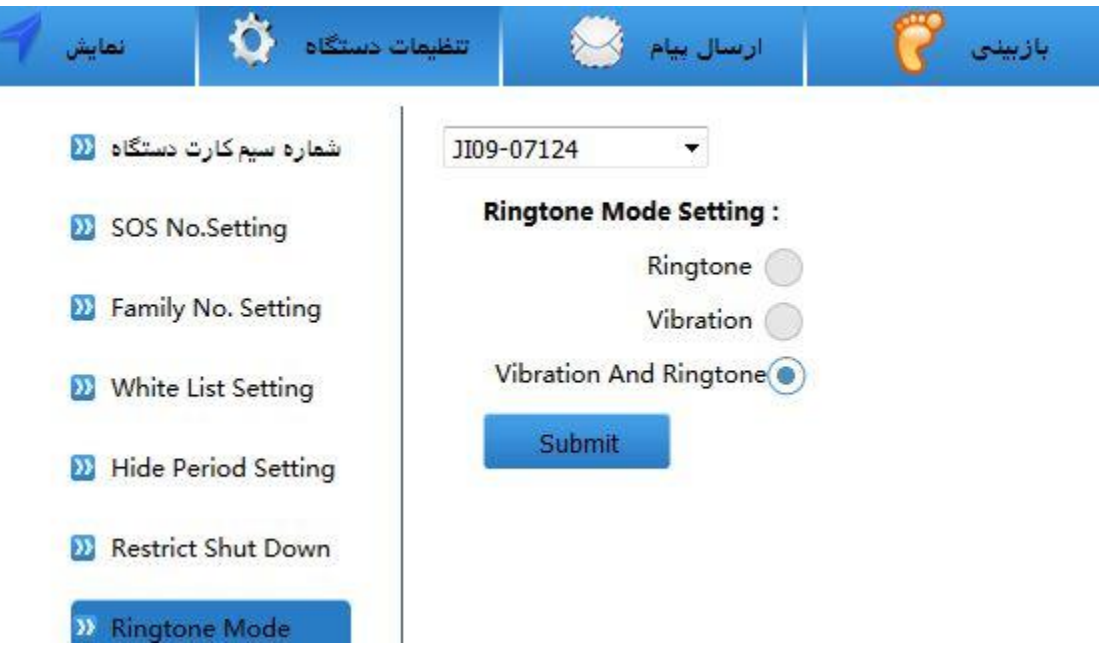

در قسوت setting Ringtone*(* ضکل زیر *(* تا اًتخاب دستگاُ هَرد ًظرصذای زًگ را از لیست انتخاب می کنیم برای شنیدن صدای زنگ روی دکمه Audition کلیک کرده و پس از انتخاب زنگ دکوِ submit را هی زًین *.*

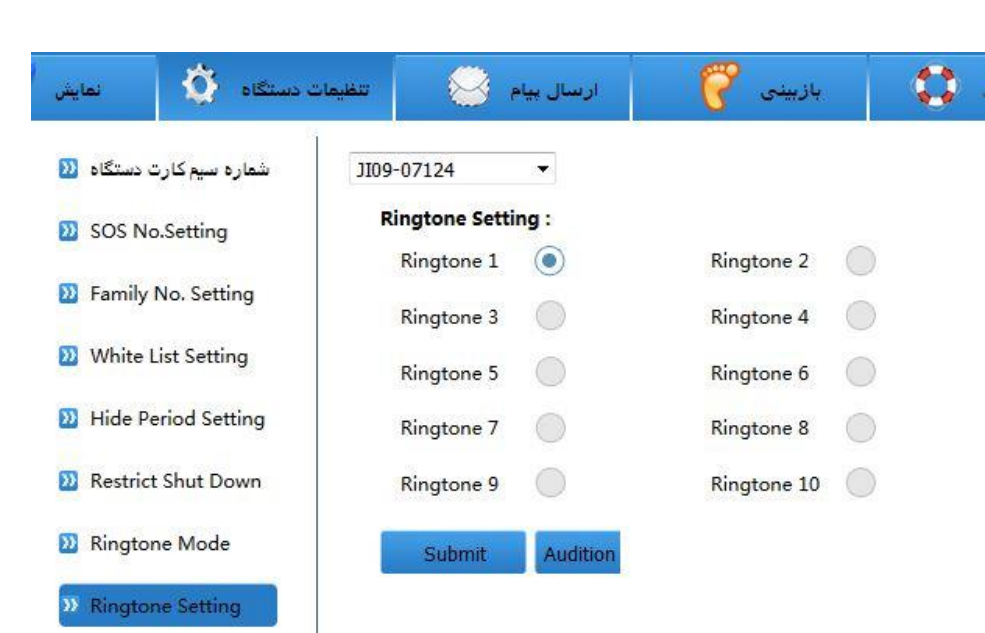

در قسوت interval Upload LBS,GPS*(* ضکل زیر*(* تا اًتخاب دستگاُ هَرد ًظر هی تَاى تٌظیوات مربوط به مدت زمان استفاده از GPS ماهواره و LBS دکل های مخابراتی را تنظیم کرد به طور مثال با قرار دادن LBS روی 30دقیقه یعنی دستگاه به مدت 30 دقیقه می تواند دکل های مخابراتی را اسکن کند و اطلاعات بین دستگاه و دکل مخابرات رد و بدل گردد و نیز به طور مثال با انتخاب 10 ثانیه برای GPS Uploaud Interval می توان اطلاعات ماهواره ای و دستگاه در فواصل زمانی 10 ثانیه تثادل گردد*.*

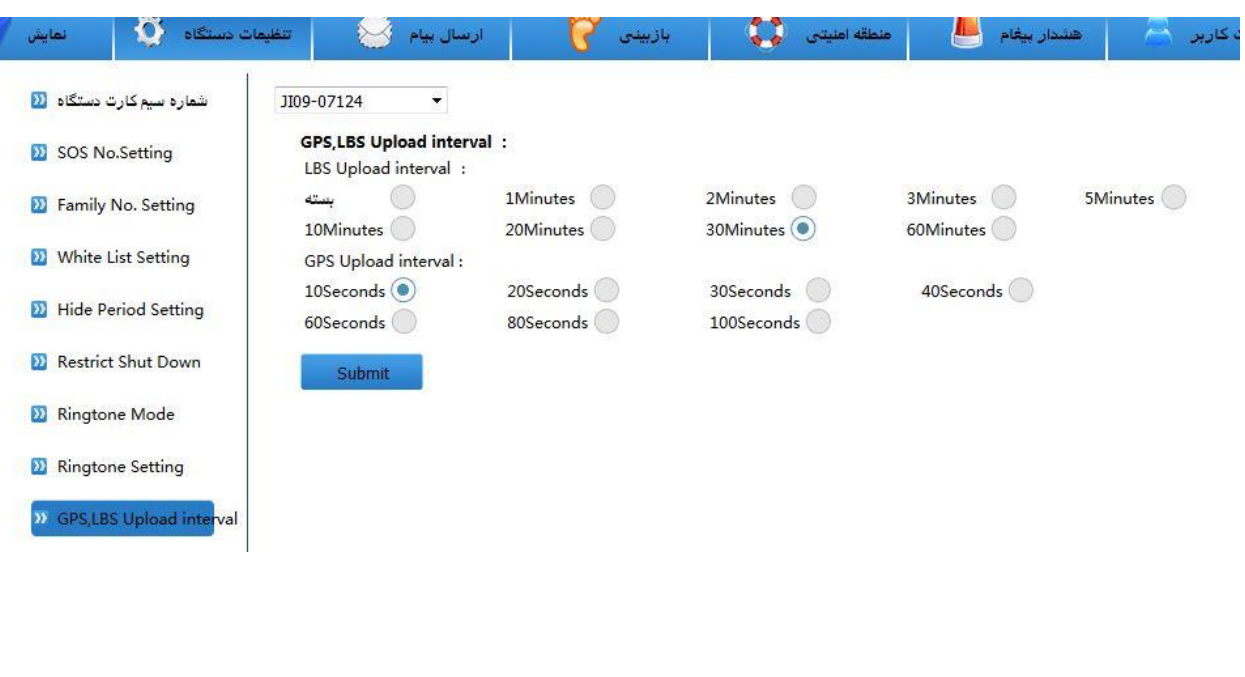

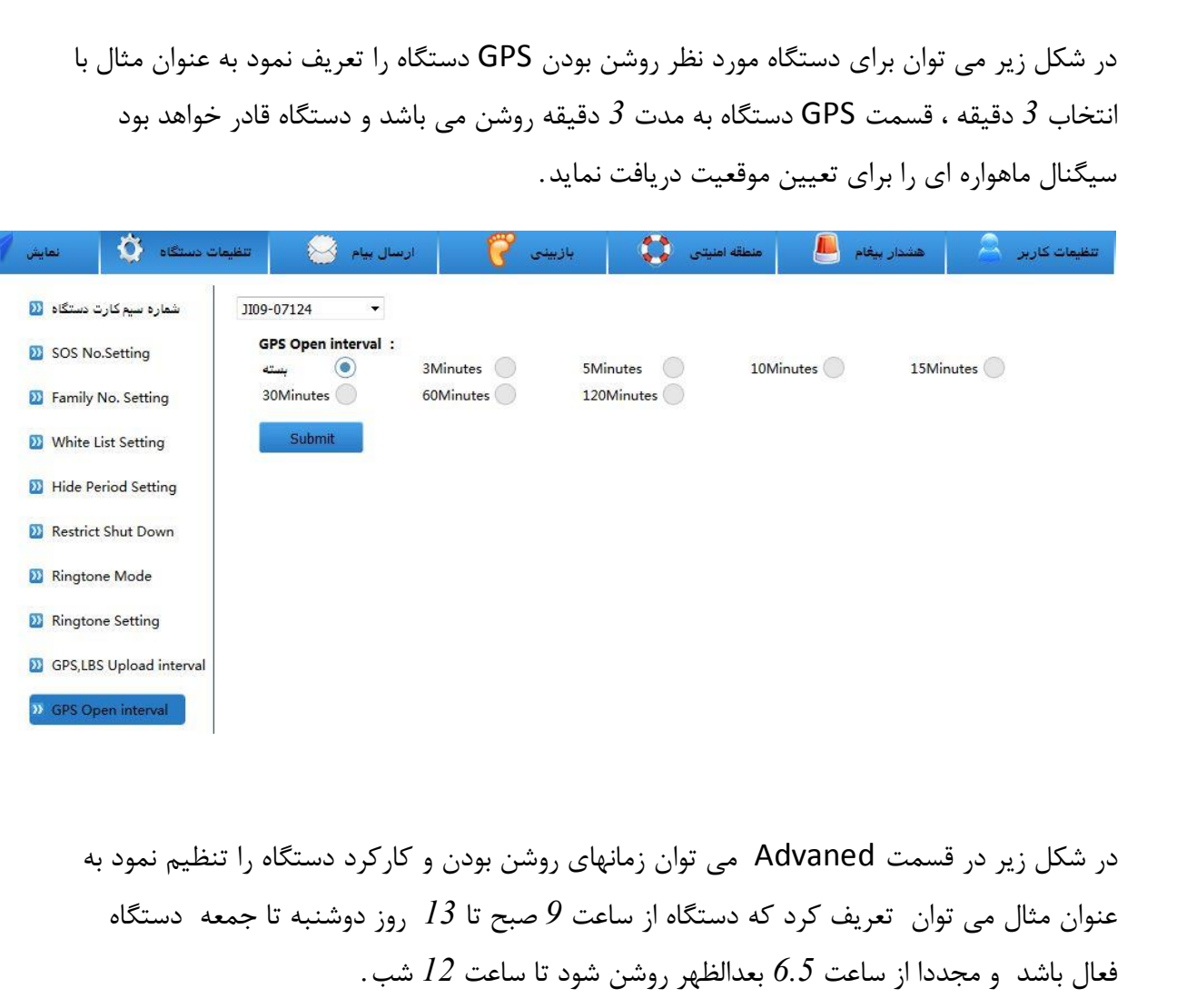

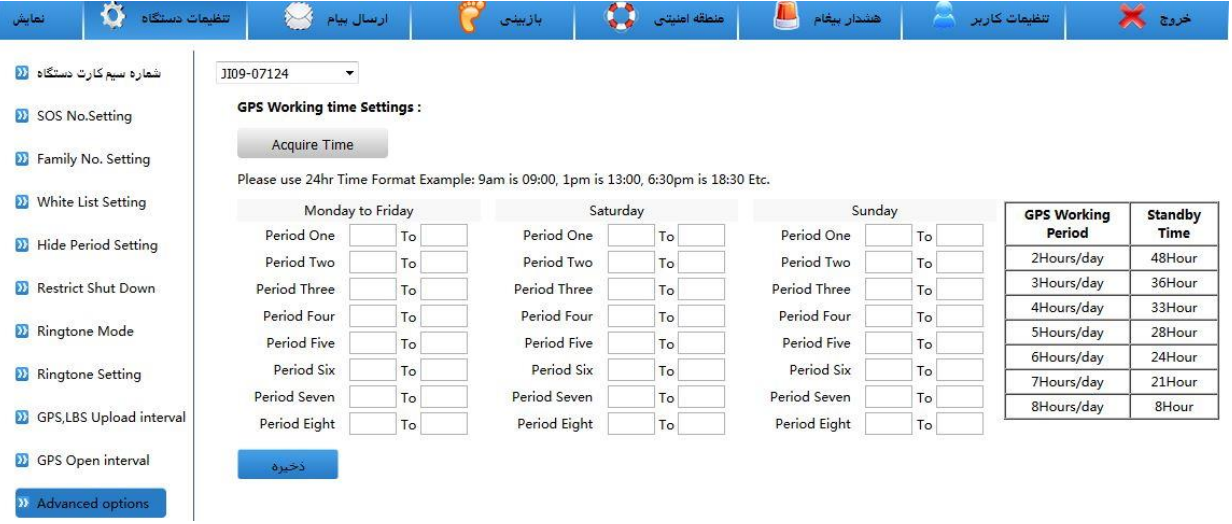

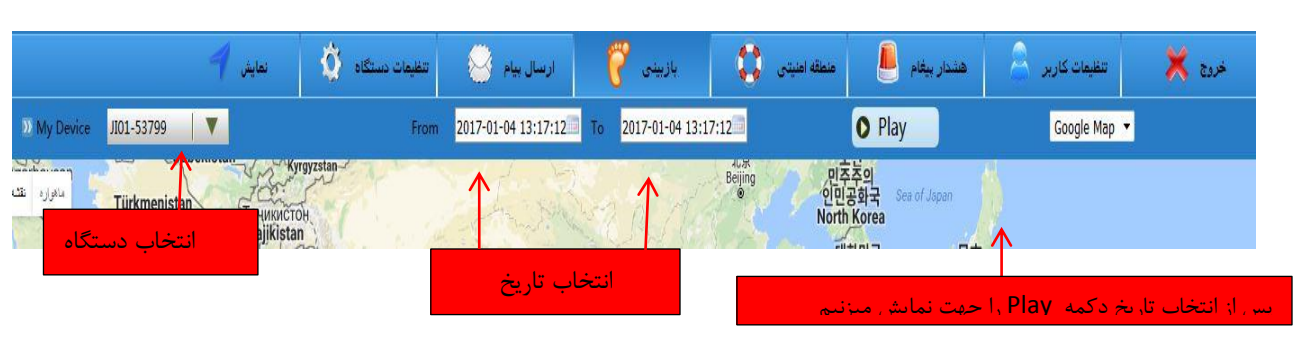

در شکل زیر وارد Tab ، بازبینی می شویم در این قسمت می توان با انتخاب دستگاه ردیاب مورد نظر با توجه به روز و زمان مورد نظر دستگاه را ردیابی نمود .

در شکل زیر در Tab، منطقه امنیتی می توان تعریف کرد دستگاه مجاز است که در چه محدوده ای قرار بگیرد و زمانیکه از آن محدوده تعریف شده خارج یا وارد گردد (قابل برنامه ریزی می باشد ) پیغام آالرم تِ ضوارُ ّای SOS اػالم ضَد*.* 

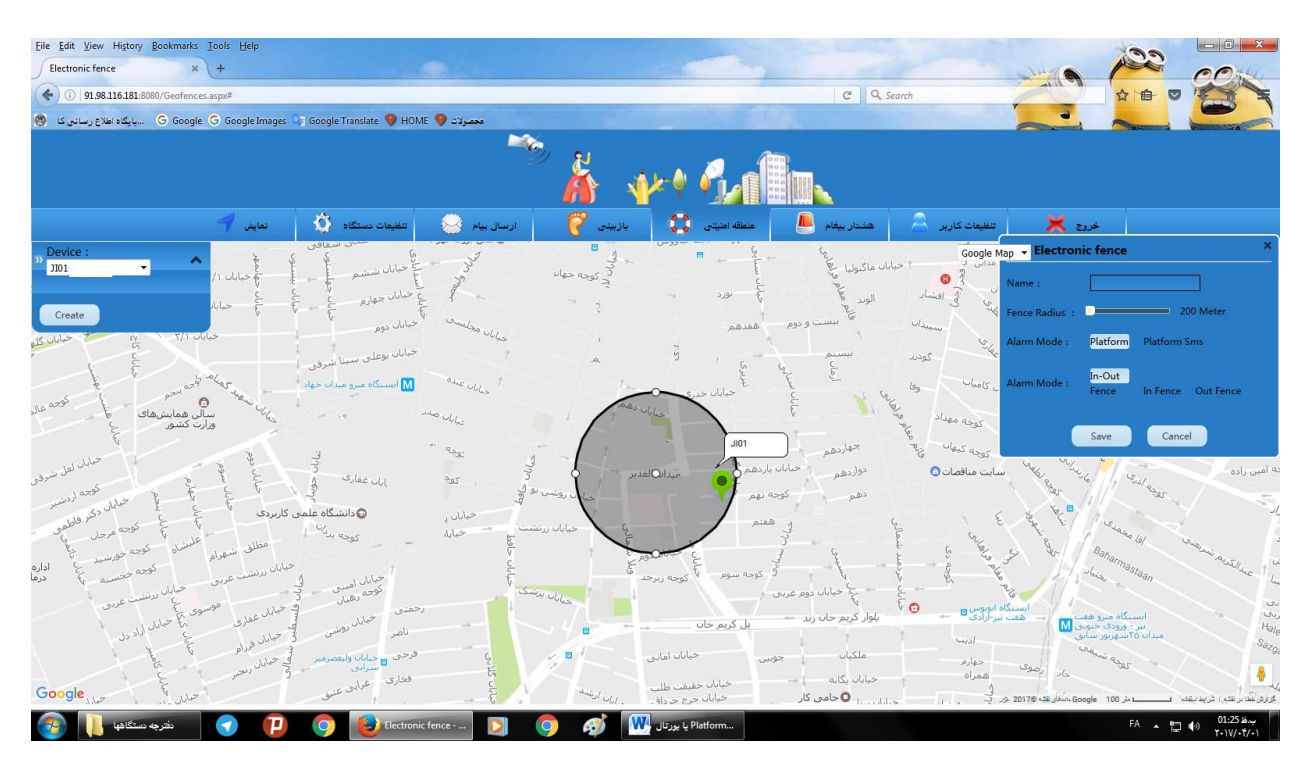

در قسمت add Electronic face می توان حالت های مختلف را جهت دادن پیغام آلارم به SOS تؼییي کرد*.* تا کلیک تر رٍی دکوِ careate هی تَاى حالت جذیذی را تٌظین ًوَد*.*

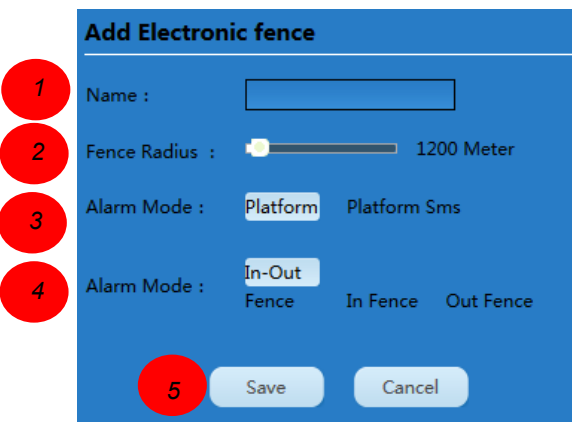

همانطور که در شکل بالا دیده می شود ً می توان یک برنامه جهت محدودیت ها تعریف کرد در قسمت می توان اسم برنامه را وارد کرد در قسمت 2 می توان محدوده مجاز را بر حسب متر تعیین نمود در  $I$ قسمت 3 تعیین می کنیم که آلارم دستگاه به پورتال ارسال شود یا به شکل sms به شماره های SOS ارسال گردد*.* در قسوت *4* هیتَاى تؼییي کرد کِ اگراز هحذٍدُ تؼییي ضذُ خارج ضَد ٍ یا تِ هحذٍدُ تؼییي ضذُ ٍارد گردد آالرم ارسال گردد *)*Fence *)* یا زهاًیکِ ٍارد هحذٍدُ تؼییي ضذُ هی ضَد *)*Fence IN *)*آالرم را ارسال کٌذ ٍ یا زهاًیکِ از هحذٍدُ خارج ضَد *)* Fence out (آالرم خرٍج از هحذٍدُ را ارسال ًوایذ*.* 

در ضکل زیر تا ٍارد ضذى تِ Tab، message Alarm ٍ اًتخاب دستگاُ هَرد ًظر زهاى ّا ٍ هکاى هایی که دستگاه پیغام خطا یا آلارم می دهد و نیز علت آن را می توان مشاهده کرد. به طور مثال دستگاه 07264 در تاریخ 2016/11/02 و ساعت 20:45 به علت خاموش شدن SMS آلارم به پَرتال دادُ ضذُ است*.*

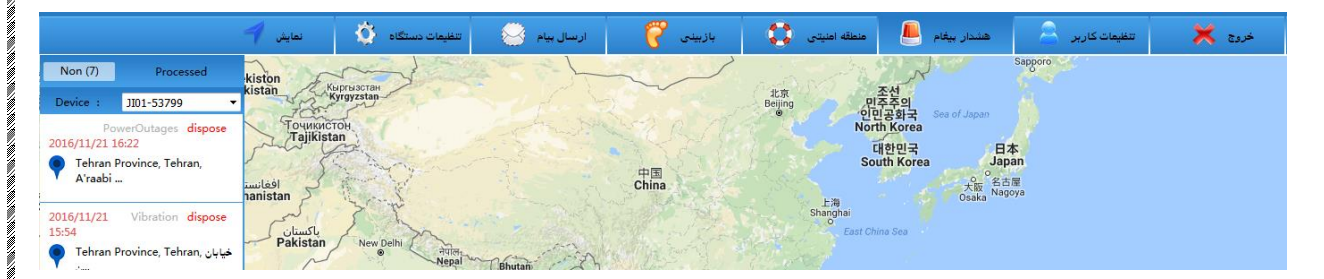

در TAB، تنظیمات کاربر، همانطور که در شکل زیر مشاهده می شود قسمت های مختلفی وجود دارد در بخش Basic setting می توان مشخصات مشتریان را وارد کرد که قسمت Account آن توسط ضرکت تؼریف ضذُ است ٍ ایي قسوت غیر قاتل تغییر هی تاضذ*.*

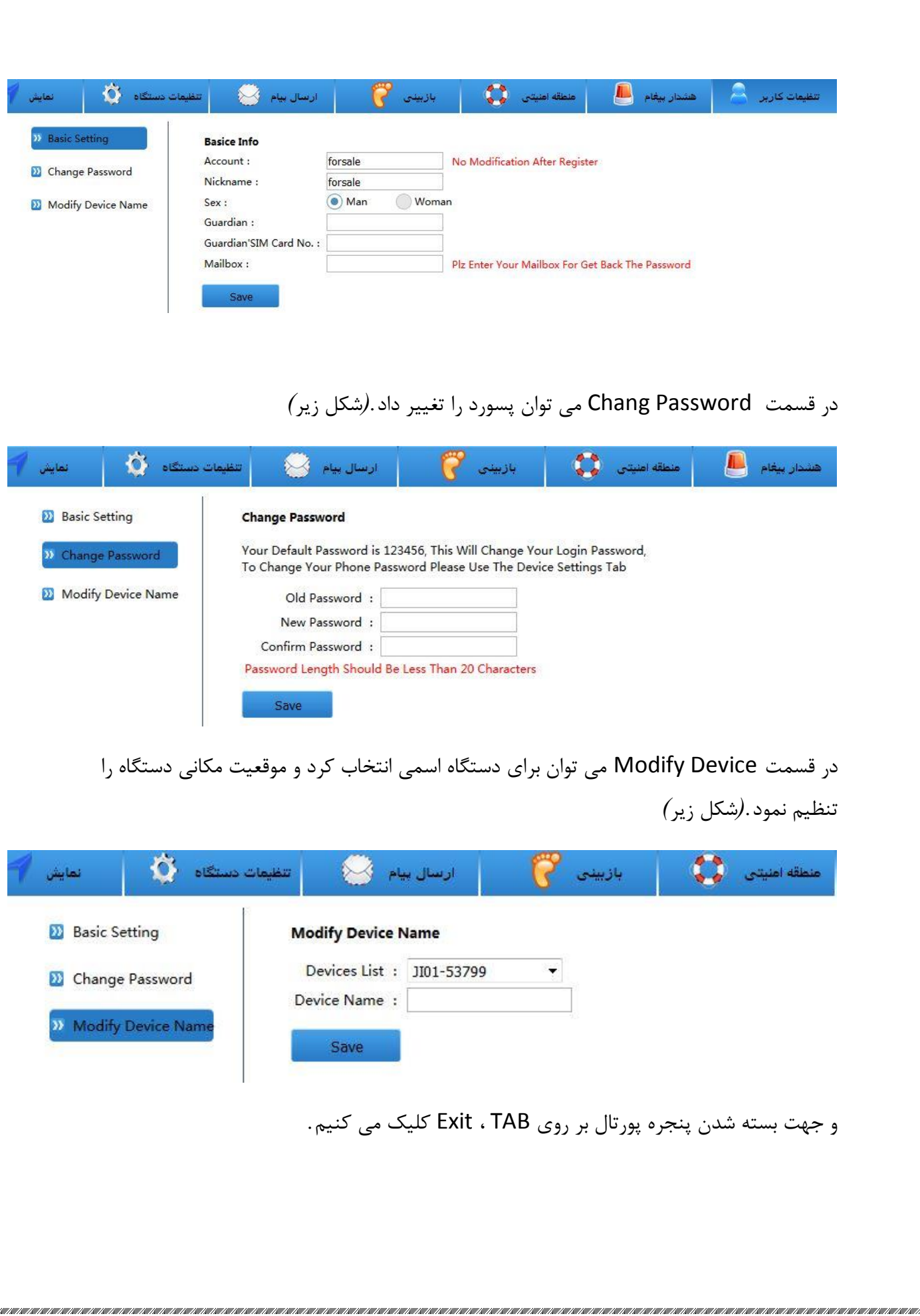